ZOOM の使用方法しようほうほう

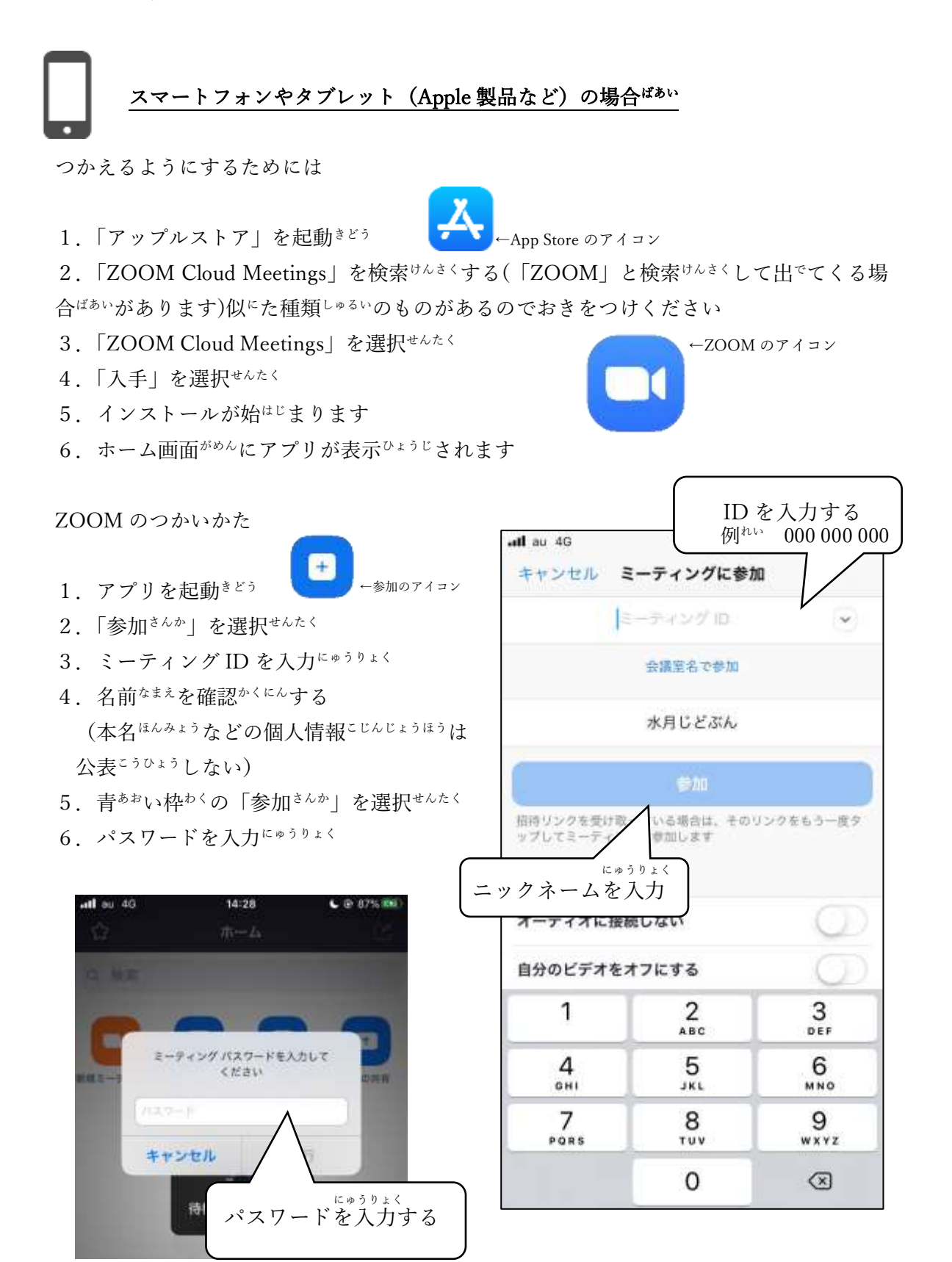

## PC からの ZOOM を使用しようするには

1. ZOOM を検索<sup>けんさく</sup>し、公式<sup>こうしき</sup>ページを開<sup>ひら</sup>く

ページ URL <https://zoom.us/jp-jp/meetings.html> (2020 年 4 月 11 日 16:00)

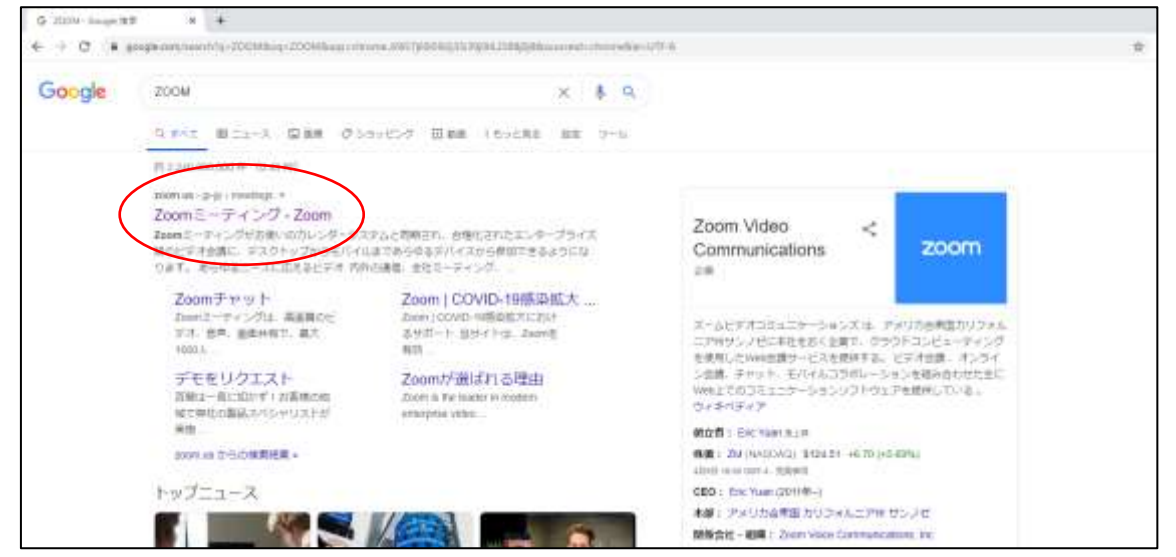

2.ページの右上みぎうえにある「ミーティングに参加さんかする」をクリック

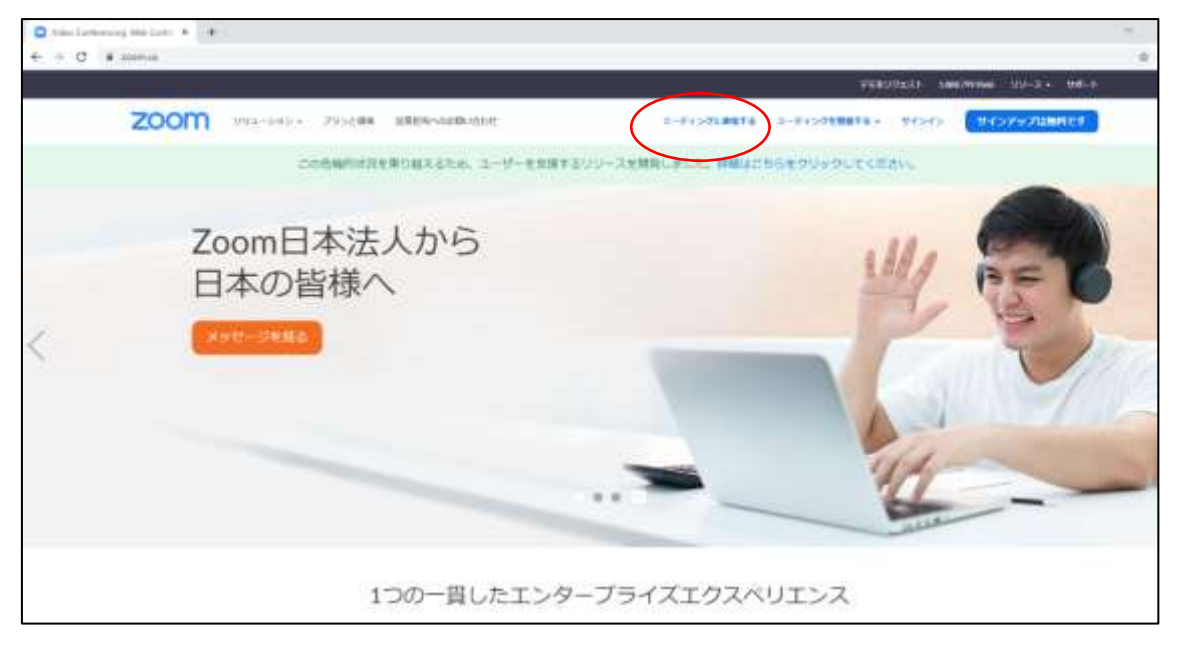

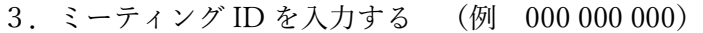

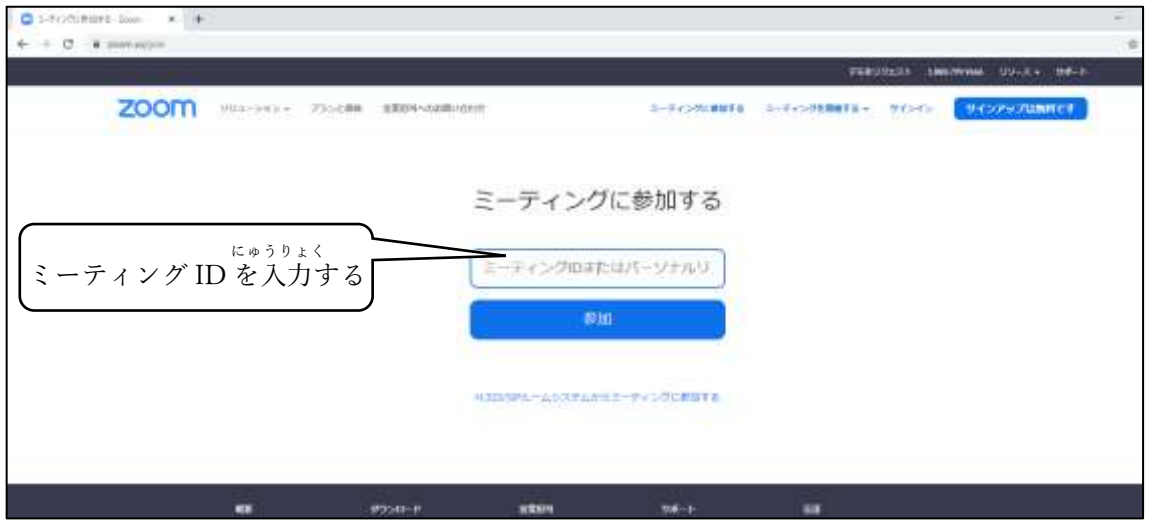

※はじめて使用しようする場合ばあい、アプリのインストールが自動的じどうてきに始はじまります

4.「Zoom Meeting を起動<sup>きどう</sup>する」を選択<sup>せんたく</sup>

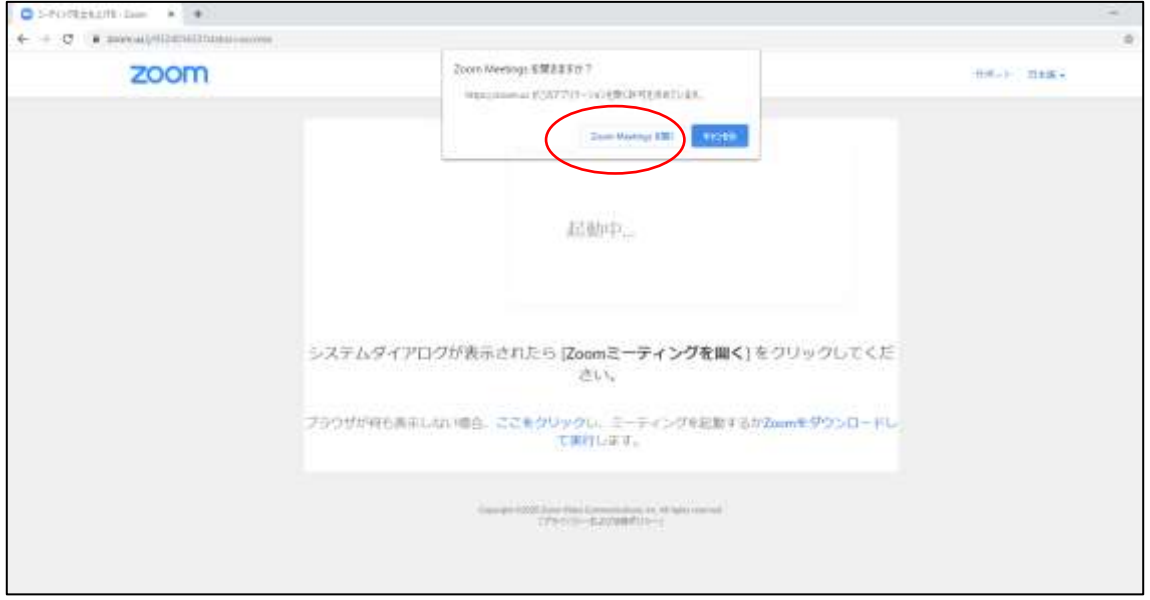

5. 名前なまえの入力にゅうりょくとパスワードの入力にゅうりょく

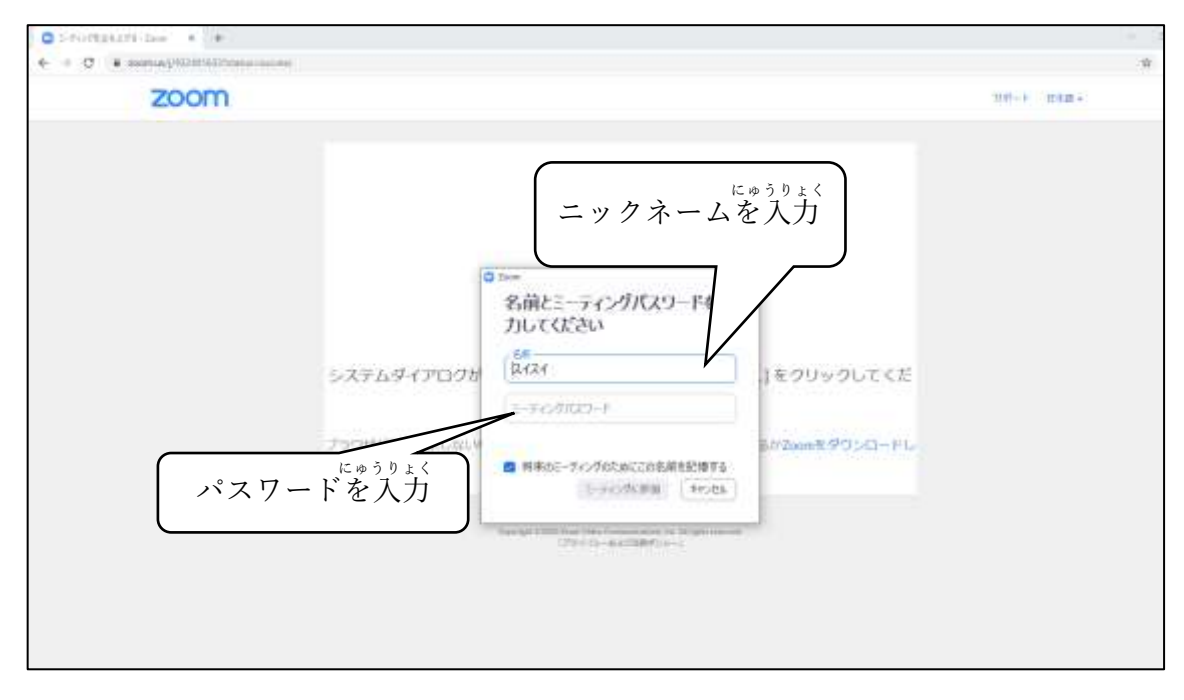

## 送られてきた URL から参加する方法

1.オンライン体験会に応募したメールアドレスに送おくられてきた URL をクリックする 2.各講座のルームを開<sup>ひら</sup>くことができ、そのまま参加<sup>さんか</sup>することができます

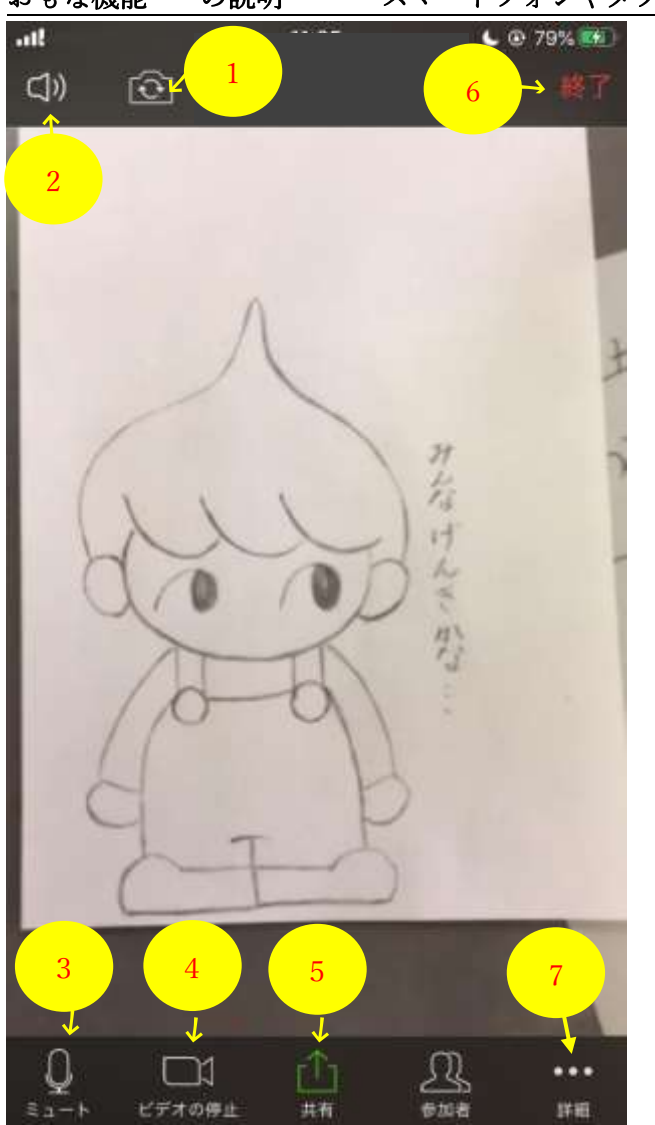

おもな機能きのうの説明せっめい スマートフォンやタブレット

1.外<sup>そと</sup>カメラ内<sup>うち</sup>カメラ変更<sup>へんこう</sup>

2.スピーカーからの音声おんせいを切きる

3.マイクの音量おんりょうを切きる

4.カメラでの撮影さっえいをとめる(画像がぞうが表示<sup>ひょうじ</sup>されるだけになります)

5.共有きょうゅう (写真しゃしんとかを共有きょうゅうできます)

共有きょうゆう→ほかの人ひとも同おなじものを見<sup>み</sup>ることができます

6.通信<sup>つうしん</sup>を終了<sup>しゅうりょう</sup>することができます

7.詳細しょうさい。チャットなどはこちらから行おこないます

## おもな機能説明きのうせつめい PC

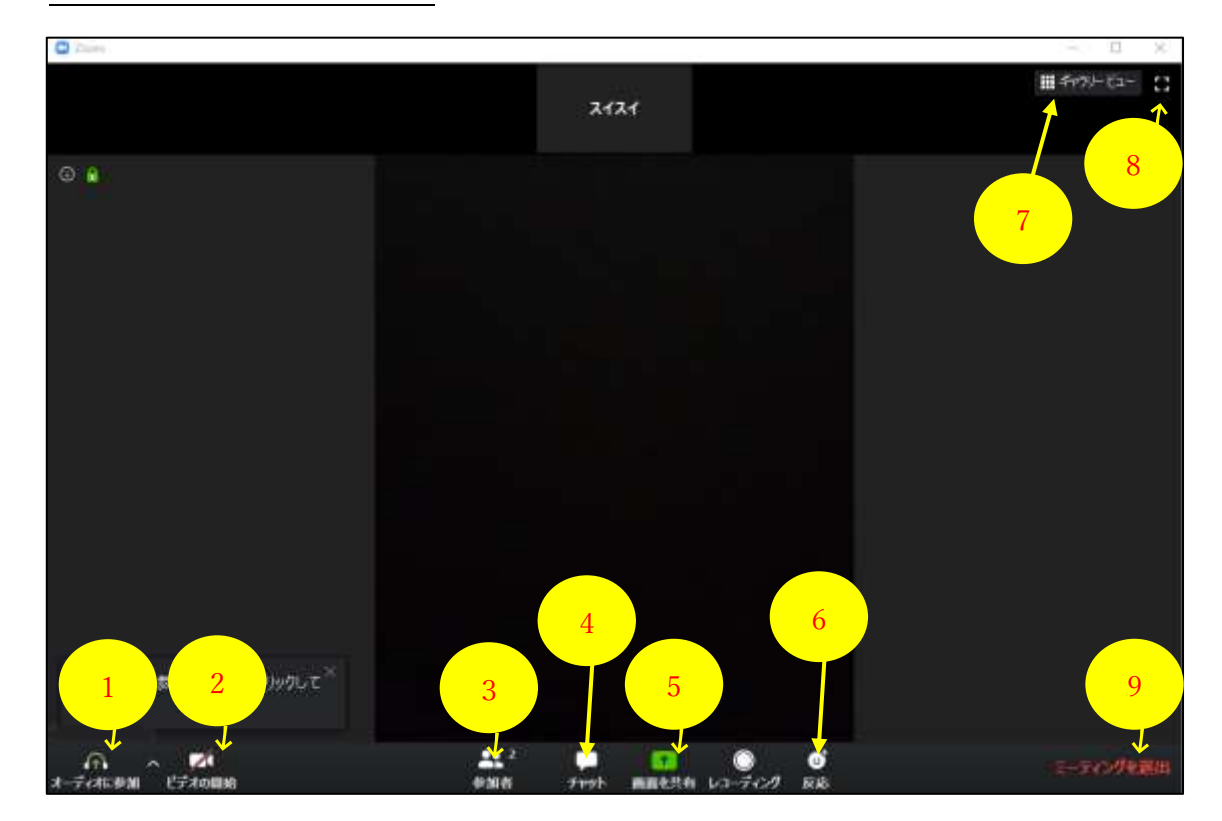

- 
- 
- 1. 音おとの設定せっていを行おこないます
- (左側ひだりがわにチャット画面がめんが出現しゅつげんします) 5. 共有きょうゅう (写真しゃしんなどを共有きょうゅうできます) 共有きょうゆう→ほかの人ひとも同おなじものを見<sup>み</sup>ることができます

7. 参加さんかしている人<sup>ひと</sup>の顔かおが一覧いちらんで見<sup>み</sup>えます

- 
- 4. チャットを行おこなうことができます
- 3.参加者さんかしゃを見<sup>み</sup>ることができます
- 
- 2.カメラの切<sup>き</sup>り替<sup>か</sup>えができます

6.リアクションができます

9. 退出たいしゅっできます

8.全画面ぜんがめんモードになります

- 
-